# WAP551およびWAP561アクセスポイントでの HTTP/HTTPSサービスの設定とSecure Socket Layer(SSL)証明書の生成

#### 目的

アクセスポイントは、HTTP/HTTPSサーバが設定されている場合、HTTP接続とHTTPセキ ュア(HTTPS)接続の両方で管理できます。Hyper Text Transfer Protocol Secure(HTTPS)は 、HTTPよりも安全な転送プロトコルです。HTTPSサービスを使用するには、アクセスポイ ントに有効なSSL証明書が必要です。SSL証明書は、WebブラウザがWebサーバとセキュア で暗号化された通信を行うことを可能にする、認証局によるデジタル署名付き証明書です。

この記事では、HTTP/HTTPSサービスを設定する方法と、WAP551およびWAP561アクセス ポイントでSecure Socket Layer(SSL)証明書を作成する方法について説明します。

## 適用可能なデバイス

- ・ WAP551
- ・ WAP561

#### [Software Version]

•1.1.0.4

### HTTP/HTTPSサービスの設定

ステップ 1:Web設定ユーティリティにログインし、Administration > HTTP/HTTPS Serviceの順に選択します。HTTP/HTTPSサービスページが開きます。

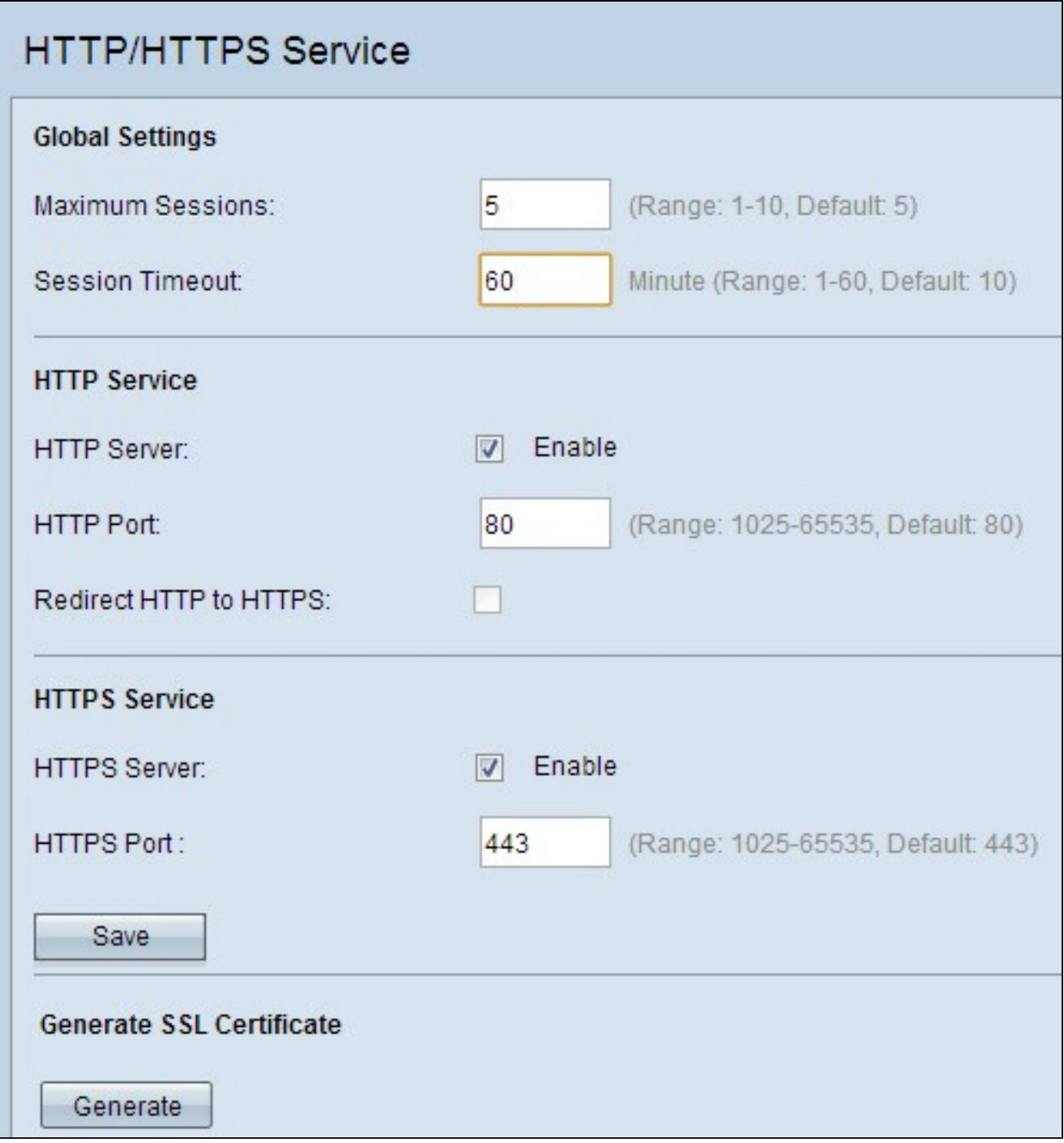

ステップ 2:Maximum SessionsフィールドにWebセッションの最大数を入力します。これ は、Web設定ユーティリティにログインできるユーザの最大数を示します。

ステップ 3:Session Timeoutフィールドに、非アクティブなユーザがAP Web設定ユーティ リティにログオン状態を維持できる最大時間を入力します。

ステップ 4:HTTP経由のWebアクセスをイネーブルにするには、HTTPサーバのEnableチ ェックボックスにチェックマークを付けます。HTTPサーバはデフォルトで有効になってい ます。

注: HTTPサーバが無効になっている場合は、HTTPを使用する現在の接続はすべて切断さ れます。

ステップ 5:HTTPポートフィールドに、HTTP接続に使用するポート番号を入力します。ポ ート番号80は通常、HTTP接続に使用されます。

ステップ6:(オプション)HTTPポートでの管理HTTPアクセス試行をHTTPSポートにリダ イレクトする場合は、Redirect HTTP to HTTPSチェックボックスにチェックマークを付け ます。このフィールドは、HTTPアクセスが無効な場合にのみ有効にできます。

手順 7:HTTPSサーバのEnableチェックボックスにチェックマークを入れて、HTTPS経由 のWebアクセスを有効にします。HTTPSサーバはデフォルトで有効になっています。

注:HTTPSサーバが無効になっている場合、HTTPSを使用する現在の接続はすべて切断さ れます。

ステップ 8:HTTPS接続に使用するポート番号をHTTPS Portフィールドに入力します。 通 常、デフォルトポート番号443はHTTPSで使用されます。

ステップ 9:[Save] をクリックして、設定を保存します。

#### SSI 証明書の設定

SSL証明書は、HTTP/HTTPS WebブラウザまたはTFTPサーバからダウンロードするか、ア クセスポイントを使用してSSL証明書を生成するか、コンピュータからアップロードできま す。 このセクションでは、SSL証明書をインストールするさまざまな方法について説明し ます。

SSL証明書の生成

セキュアWebサーバ用の新しいHTTP SSL証明書は、証明書の共通名がAPのIPアドレスに 一致するように、アクセスポイント(AP)がIPアドレスを取得した後に生成する必要がありま す。新しいSSL証明書を生成すると、セキュアWebサーバが再起動します。セキュリティで 保護された接続は、新しい証明書がブラウザで受け入れられるまで機能しません。

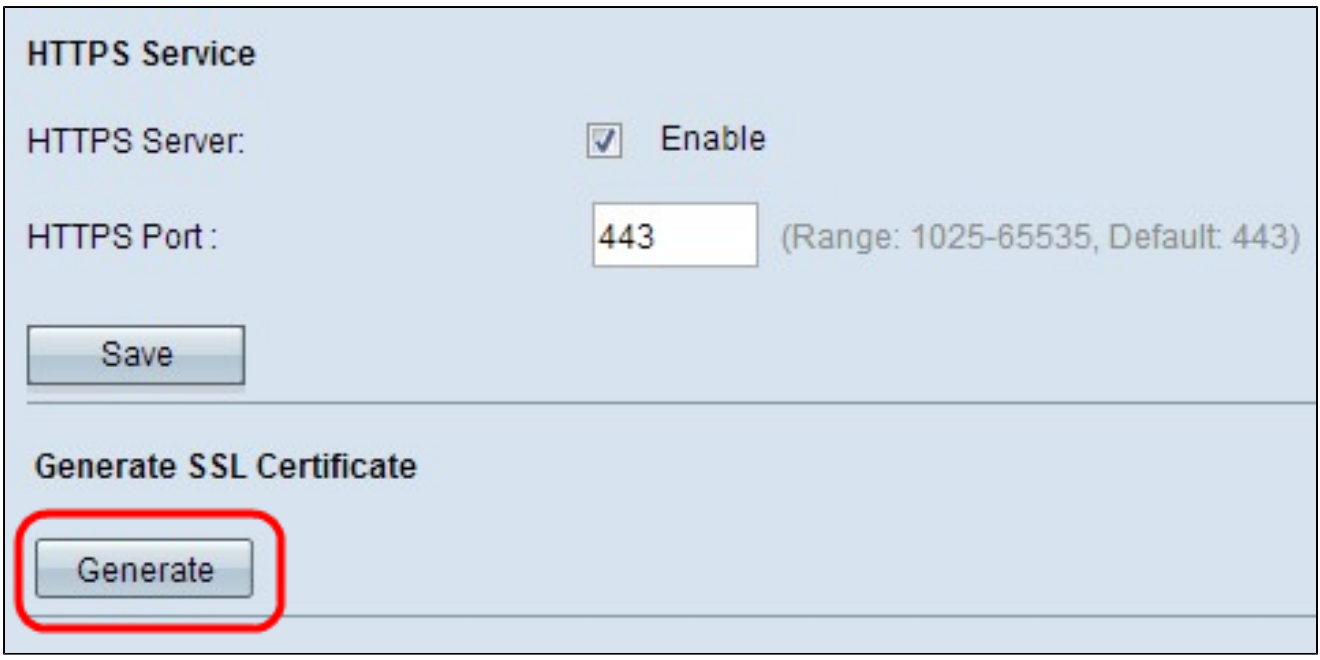

ステップ 1:Generateをクリックして、新しいSSL証明書を生成します。確認ウィンドウが 表示されます。

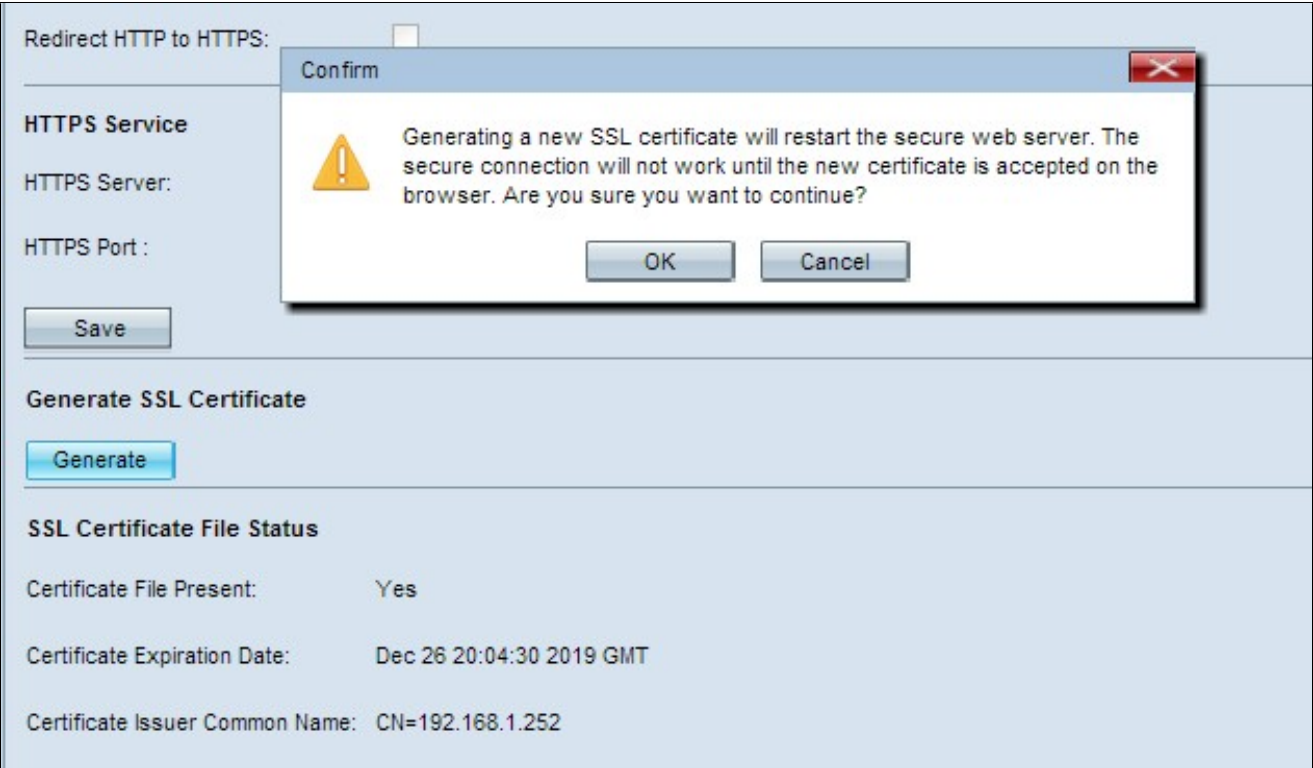

ステップ 2:OKをクリックして、SSL証明書の生成を続行します。証明書が生成されると 、SSL Certificate File Status領域に次の情報が表示されます。

・ Certificate File Present:HTTP SSL証明書ファイルが存在するかどうかを示します。

- ・ Certificate Expiration Date:現在のHTTP SSL証明書の有効期限が表示されます。
- ・ Certificate Issuer Common Name:現在の証明書発行者の共通名を表示します。

SSL証明書のダウンロード

次の手順では、SSL証明書(.pemファイル)をデバイスからバックアップとしてPCにダウ ンロードする方法について説明します。

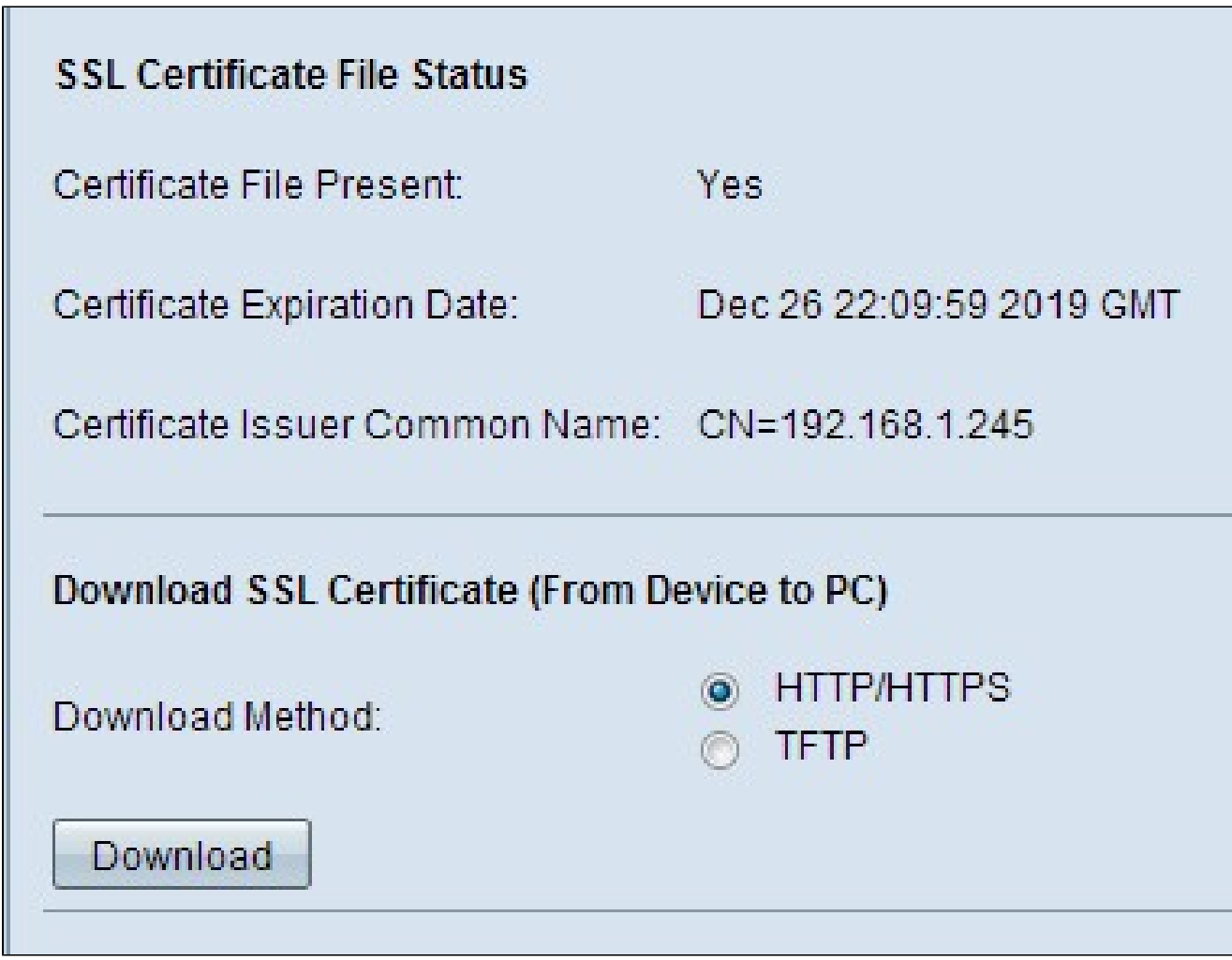

ステップ 1:Download SSL Certificate領域で、目的のダウンロード方法に対応するオプシ ョンボタンをクリックします。

・ HTTP/HTTPS — SSL証明書をWebサーバーからダウンロードできるようにします。 HTTP/HTTPSを選択する場合は、ステップ4に進みます。

・ TFTP:SSL証明書をTFTPサーバからダウンロードできるようにします。 これを選択す ると、File NameフィールドとTFTP Server IPv4 Addressフィールドが表示されます。

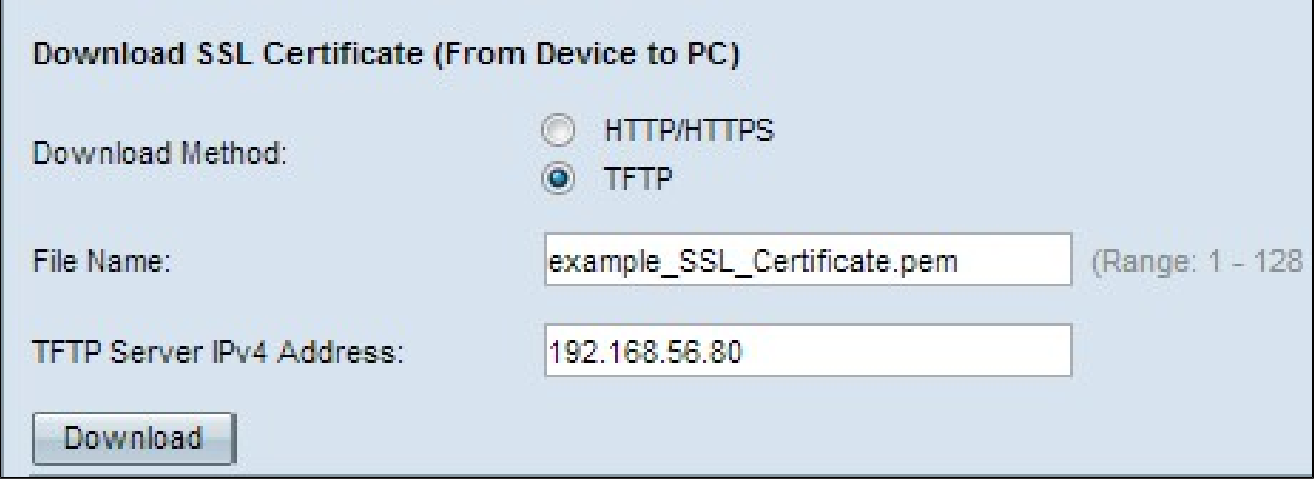

ステップ 2:ステップ1でTFTPを選択した場合は、File Nameフィールドにファイル名を入 力します。これは、.pem拡張子を持つ証明書タイプのファイルです。

手順 3:ステップ1でTFTPを選択した場合は、TFTP Server IPv4 Addressフィールドに TFTPサーバのIPアドレスを入力します。

ステップ 4:Downloadをクリックして、証明書ファイルをダウンロードします。確認ウィ ンドウが表示されます。

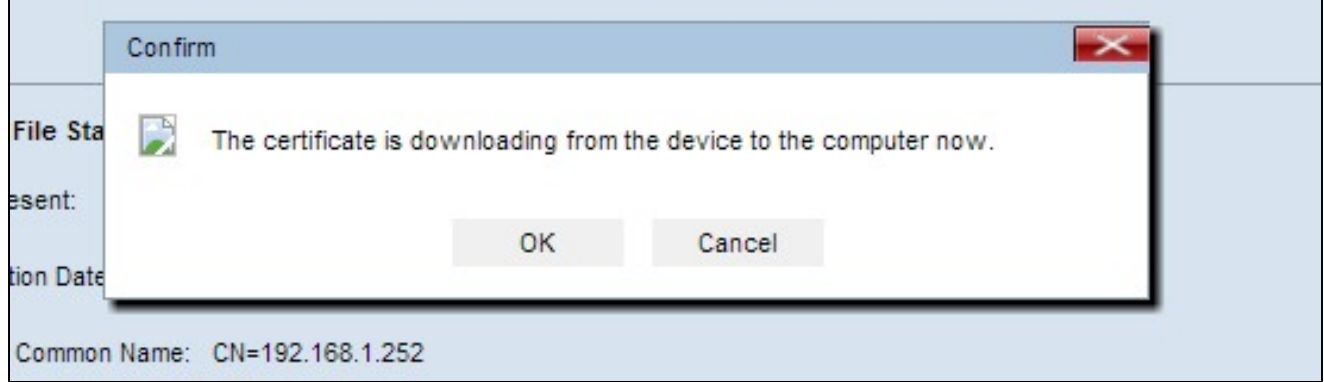

ステップ 5:OKをクリックしてダウンロードを続行します。

SSL証明書のアップロード

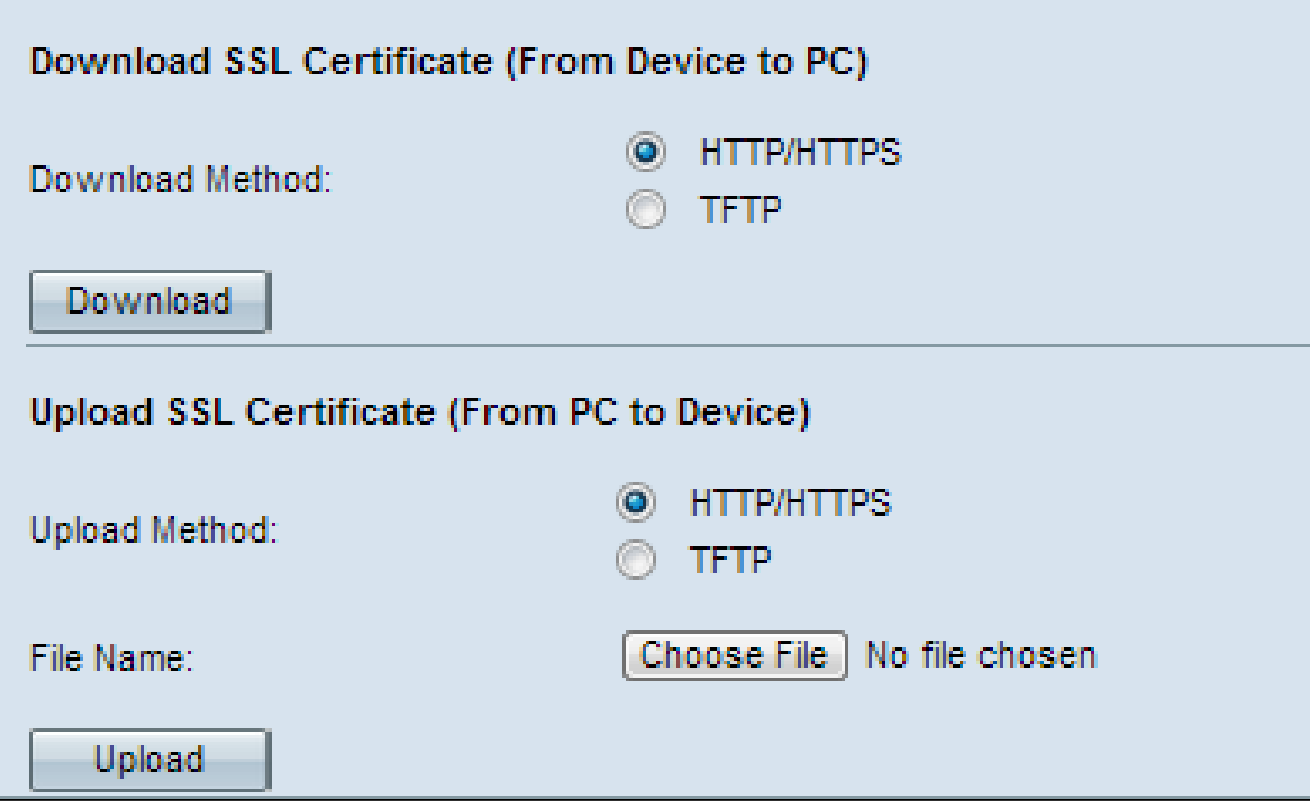

ステップ 1:HTTP/HTTPSまたはTFTPオプションボタンをクリックして、Upload SSL Certificate領域で目的のアップロード方法を選択します。

 ・ HTTP/HTTPS:Webサーバで証明書をアップロードできます。HTTP/HTTPSを選択した 場合は、ステップ2を完了してからステップ3をスキップしてください。

 ・ TFTP:SSL証明書をTFTPサーバ経由でアップロードできるようにします。これを選択 すると、File NameフィールドとTFTP Server IPv4 Addressフィールドが表示されます。 ステップ2を省略し、ステップ3を実行します。

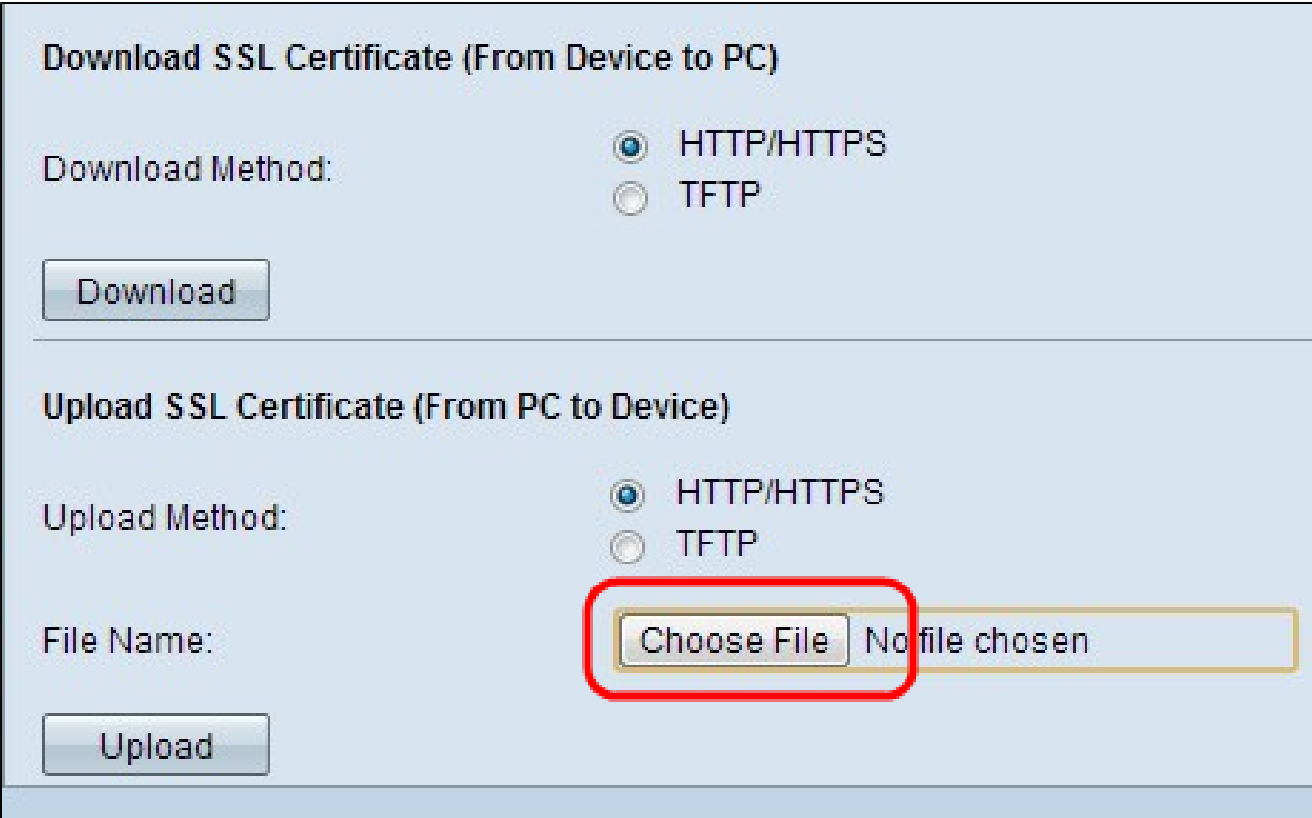

ステップ 2:Choose Fileをクリックし、ファイルを参照して選択します。

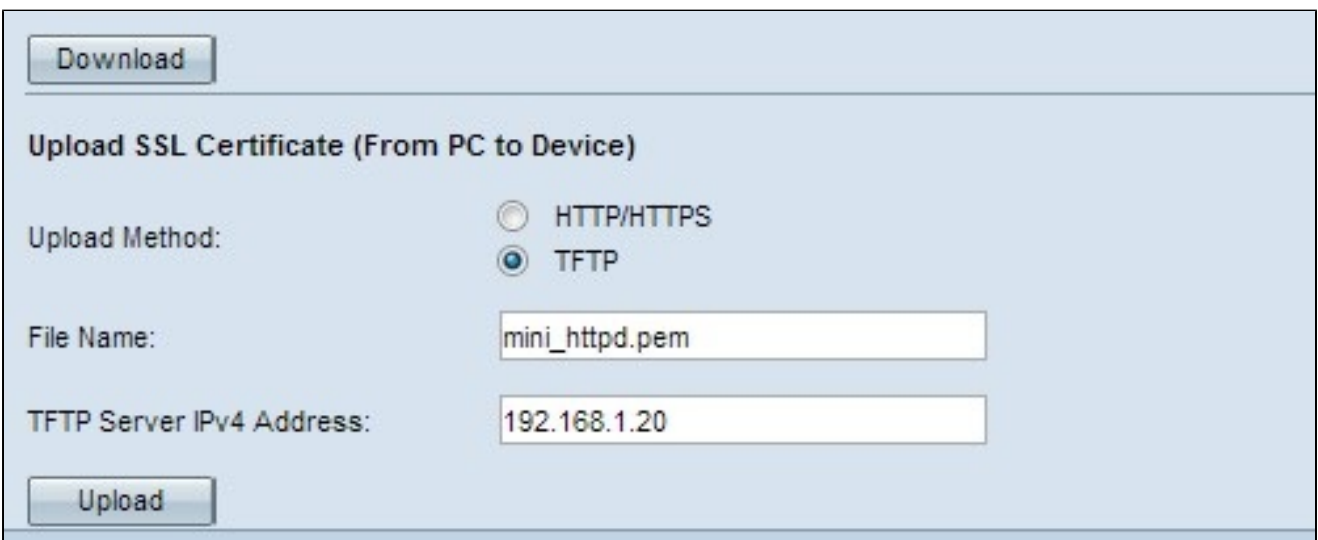

ステップ 3:File Nameフィールドにファイル名を入力し、TFTP Server IPv4 Addressフィ ールドにTFTPサーバアドレスを入力します。

ステップ 4:Uploadをクリックして、証明書ファイルをアップロードします。確認ウィンド ウが表示されます。

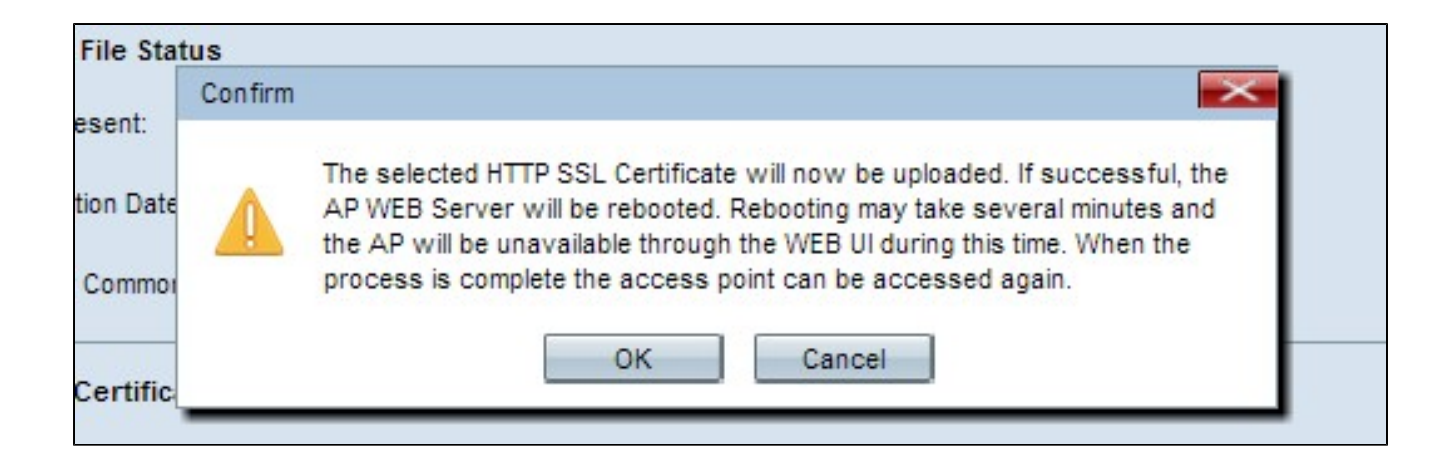

ステップ 5:OKをクリックして、アップロードを続行します。

翻訳について

シスコは世界中のユーザにそれぞれの言語でサポート コンテンツを提供するために、機械と人に よる翻訳を組み合わせて、本ドキュメントを翻訳しています。ただし、最高度の機械翻訳であっ ても、専門家による翻訳のような正確性は確保されません。シスコは、これら翻訳の正確性につ いて法的責任を負いません。原典である英語版(リンクからアクセス可能)もあわせて参照する ことを推奨します。